Вход на платформу «Моя школа»: [перейти на образовательную платформу для учащихся,](https://myschool.edu.ru/)  [педагогов и родителей «Моя школа»](https://myschool.edu.ru/)

## **Нормативные документы по ФГИС «Моя школа»**

- 1. **Приказ [Минпросвещения от](http://sc26rnd.ru/wp-content/uploads/doc_my_school/1.%20%D0%9F%D1%80%D0%B8%D0%BA%D0%B0%D0%B7%20%D0%9C%D0%B8%D0%BD%D0%BF%D0%BE%D1%81%D0%B2%D0%B5%D1%89%D0%B5%D0%BD%D0%B8%D1%8F%20%D0%BE%D1%82%2030.06.2021%20%E2%84%96%20396.pdf) 30.06.2021 № 396**«О создании федеральной государственной информационной системы Минпросвещения России "Моя школа"»
- 2. **[Постановление Правительства РФ от 07.12.2020 №2040](http://sc26rnd.ru/wp-content/uploads/doc_my_school/2.%20%D0%9F%D0%BE%D1%81%D1%82%D0%B0%D0%BD%D0%BE%D0%B2%D0%BB%D0%BA%D0%B5%D0%BD%D0%B8%D1%8F%20%D0%BF%D1%80%D0%B0%D0%B2%D0%B8%D1%82%D0%B5%D0%BB%D1%8C%D1%81%D1%82%D0%B2%D0%B0%202024.pdf)**«О проведении эксперимента по внедрению цифровой образовательной среды»(вместе с «Положением о проведении на территории отдельных субъектов Российской Федерации эксперимента по внедрению цифровой образовательной среды»)
- 3. **[Постановление Правительства от](http://sc26rnd.ru/wp-content/uploads/doc_my_school/3.%20%D0%9F%D0%BE%D1%81%D1%82%D0%B0%D0%BD%D0%BE%D0%B2%D0%BB%D0%B5%D0%BD%D0%B5%20%D0%BF%D1%80%D0%B0%D0%B2%D0%B8%D1%82%D0%B5%D0%BB%D1%8C%D1%81%D1%82%D0%B2%D0%B0%201241.pdf) 13.07.2022 № 1241**«О федеральной государственной информационной системе «Моя школа»
- 4. **[Федеральный закон от](http://sc26rnd.ru/wp-content/uploads/doc_my_school/4.%20%D0%A4%D0%B5%D0%B4%D0%B5%D1%80%D0%B0%D0%BB%D1%8C%D0%BD%D1%8B%D0%B9%20%D0%B7%D0%B0%D0%BA%D0%BE%D0%BD%20%D0%A4%D0%97%20472.pdf) 30.12.2021 № 472-ФЗ**«О внесении изменений в Федеральный закон "Об образовании в Российской Федерации"»
- 5. **[Положение о федеральной государственной информационной системе «Моя школа»](http://government.ru/docs/all/142186/http:/)**

### **ФГИС «Моя школа»: зачем переходить и возможности платформы**

Информационная система «Моя школа» – это единая платформа для учителя, ученика и родителя.

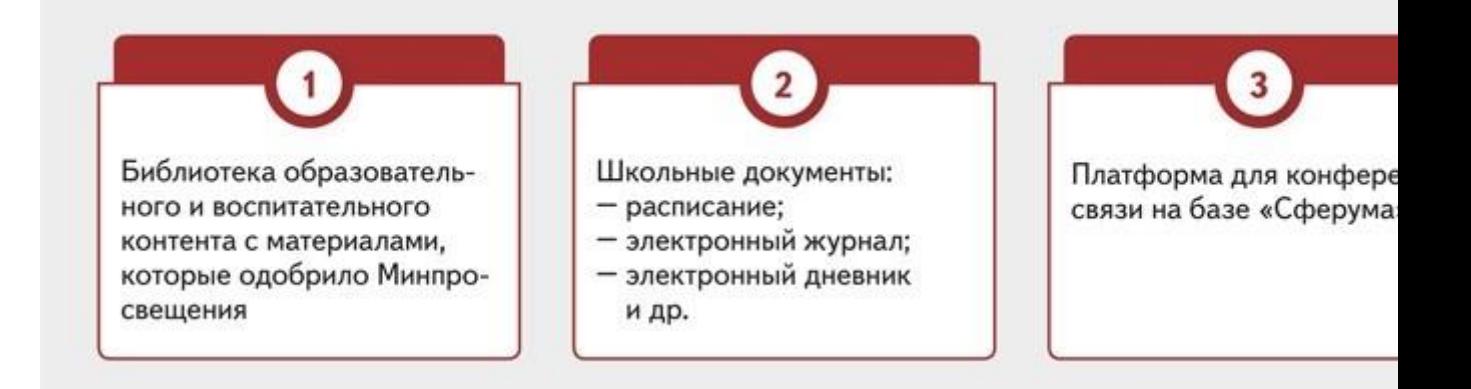

Вход на платформу «Моя школа»: [перейти на образовательную платформу для учащихся,](https://myschool.edu.ru/)  [педагогов и родителей «Моя школа»](https://myschool.edu.ru/)

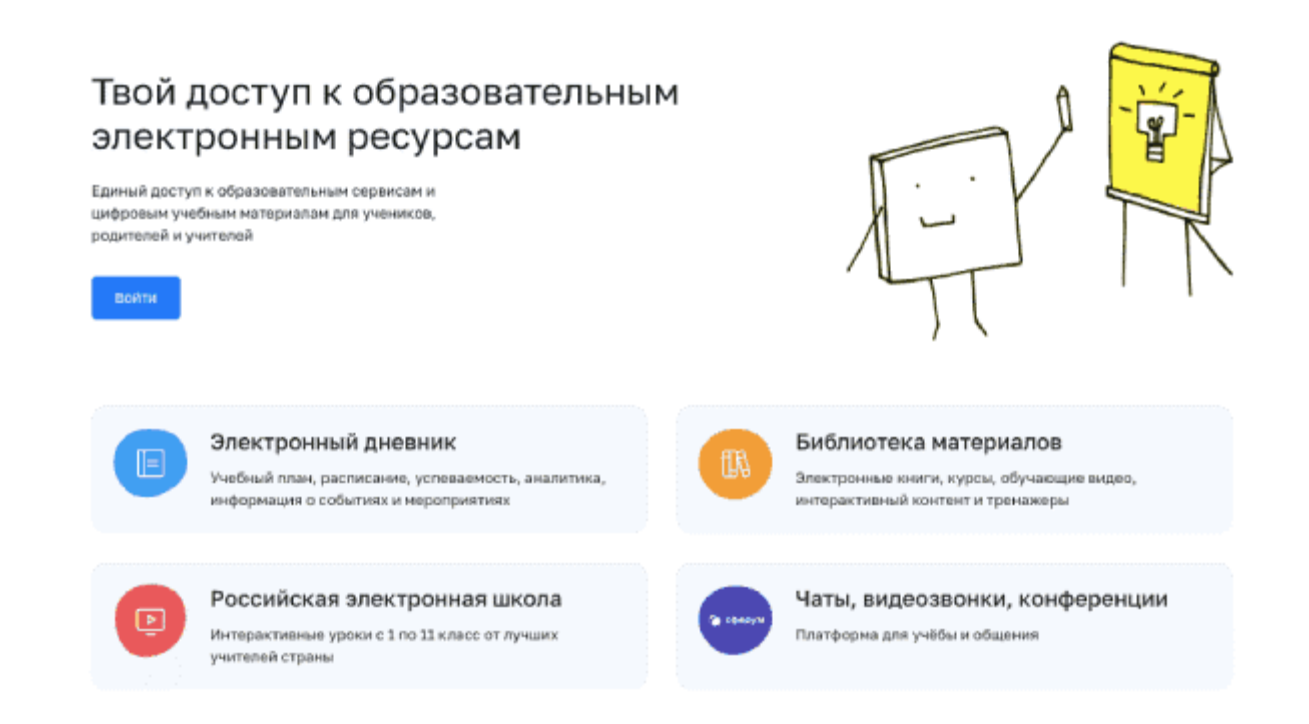

Репортаж 1 канала [«Моя школа»: новая информационная система](https://www.1tv.ru/news/2022-12-27/444273-moya_shkola_novaya_informatsionnaya_sistema_uzhe_posle_prazdnikov_zarabotaet_vo_vseh_rossiyskih_obrazovatelnyh_uchrezhdeniya) уже после праздников заработает во [всех российских образовательных учреждениях](https://www.1tv.ru/news/2022-12-27/444273-moya_shkola_novaya_informatsionnaya_sistema_uzhe_posle_prazdnikov_zarabotaet_vo_vseh_rossiyskih_obrazovatelnyh_uchrezhdeniya)

### **Для педагогов:**

**[Методичка «Как педагогу авторизоваться во ФГИС «Моя школа»](http://sc26rnd.ru/wp-content/uploads/for_uchitel/%D0%9C%D0%B5%D1%82%D0%BE%D0%B4%D0%B8%D1%87%D0%B5%D1%81%D0%BA%D0%B8%D0%B5%20%D1%80%D0%B5%D0%BA%D0%BE%D0%BC%D0%B5%D0%BD%D0%B4%D0%B0%D1%86%D0%B8%D0%B8%20%D0%BF%D0%BE%20%D0%B0%D0%B2%D1%82%D0%BE%D1%80%D0%B8%D0%B7%D0%B0%D1%86%D0%B8%D0%B8%20%D0%B5%D0%BF%D0%B4%D0%B0%D0%B3%D0%BE%D0%B3%D0%BE%D0%B2%20%D0%A4%D0%93%D0%98%D0%A1%20%20%D0%9C%D0%BE%D1%8F%20%D1%88%D0%BA%D0%BE%D0%BB%D0%B0.pdf)**

**[Методичка «Как педагогу и администратору работать в ФГИМ «Моя школа»](http://sc26rnd.ru/wp-content/uploads/for_uchitel/%D0%9C%D0%B5%D1%82%D0%BE%D0%B4%D0%B8%D1%87%D0%B5%D1%81%D0%BA%D0%B8%D0%B5%20%D1%80%D0%B5%D0%BA%D0%BE%D0%BC%D0%B5%D0%BD%D0%B4%D0%B0%D1%86%D0%B8%D0%B8%20%D0%BA%D0%B0%D0%BA%20%D0%BF%D0%B5%D0%B4%D0%B0%D0%B3%D0%BE%D0%B3%D1%83%20%D1%80%D0%B0%D0%B1%D0%BE%D1%82%D0%B0%D1%82%D1%8C%20%D0%B2%D0%BE%20%D0%A4%D0%93%D0%98%D0%A1%20%D0%9C%D0%BE%D1%8F%20%D1%88%D0%BA%D0%BE%D0%BB%D0%B0.pdf)**

**[Презентация «Работа на платформе ФГИС «Моя школа»](http://sc26rnd.ru/wp-content/uploads/for_uchitel/%D0%9F%D1%80%D0%B5%D0%B7%D0%B5%D0%BD%D1%82%D0%B0%D1%86%D0%B8%D1%8F%20%D0%A0%D0%B0%D0%B1%D0%BE%D1%82%D0%B0%20%D0%BD%D0%B0%20%D0%BF%D0%BB%D0%B0%D1%82%D1%84%D0%BE%D1%80%D0%BC%D0%B5%20%D0%A4%D0%93%D0%98%D0%A1%20%D0%9C%D0%BE%D1%8F%20%D1%88%D0%BA%D0%BE%D0%BB%D0%B0.pdf)**

**[Презентация «Основные вопросы внедрения ФГИС «Моя школа»](http://sc26rnd.ru/wp-content/uploads/for_uchitel/%D0%9F%D1%80%D0%B5%D0%B7%D0%B5%D0%BD%D1%82%D0%B0%D1%86%D0%B8%D1%8F%20%D0%9E%D1%81%D0%BD%D0%BE%D0%B2%D0%BD%D1%8B%D0%B5%20%D0%B2%D0%BE%D0%BF%D1%80%D0%BE%D1%81%D1%8B%20%D0%B2%D0%BD%D0%B5%D0%B4%D1%80%D0%B5%D0%BD%D0%B8%D1%8F%20%D0%A4%D0%93%D0%98%D0%A1%20%D0%9C%D0%BE%D1%8F%20%D1%88%D0%BA%D0%BE%D0%BB%D0%B0.pdf)**

## **Как зарегистрироваться на сайте ФГИС «Моя Школа» педагогам**

**Шаг 1.** Перейдите на сайт ФГИС «Моя школа»

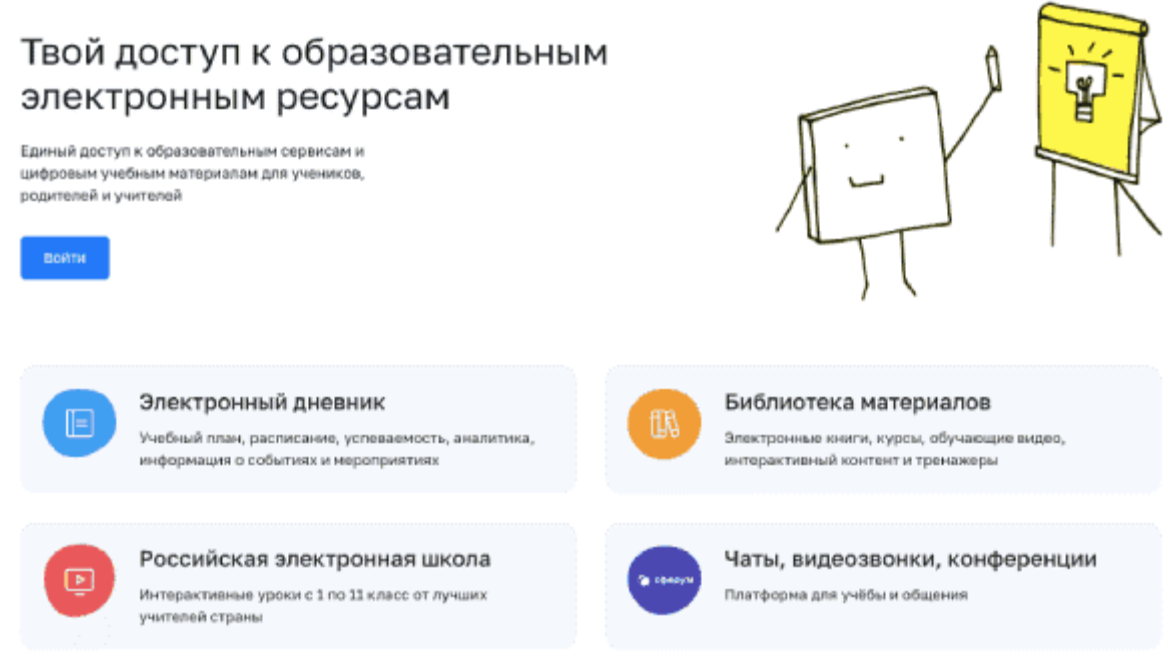

**Шаг 2.** Чтобы авторизоваться на сайте, нажмите кнопку «Войти». Авторизация на портале ФГИС «Моя школа» осуществляется с помощью учетной записи портала Госуслуг.

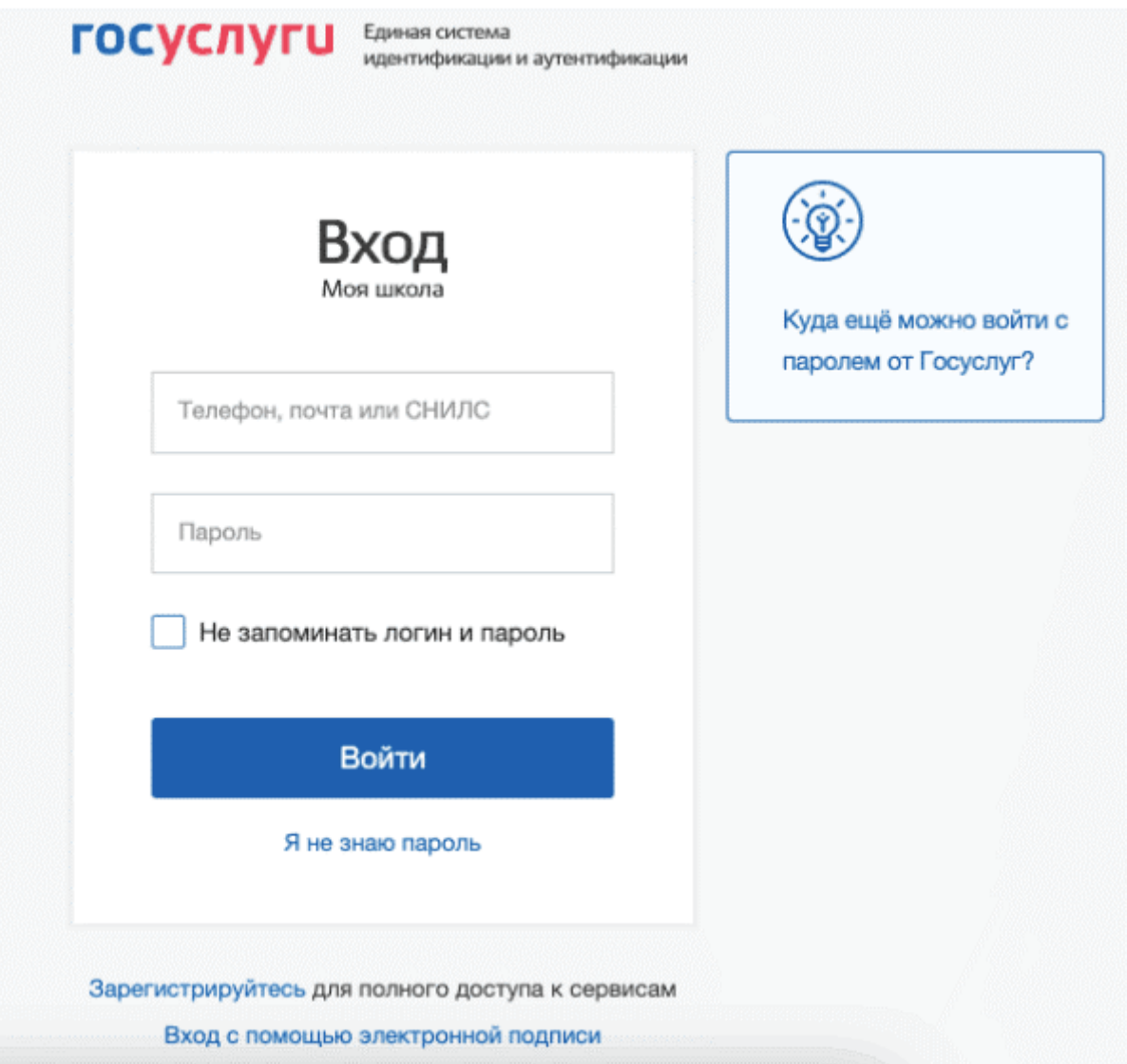

**Шаг 3.** В поле «Телефон/Email/СНИЛС» введите номер телефона, или адрес электронной почты или СНИЛС, зарегистрированный на портале Госуслуг. В поле «Пароль» введите пароль пользователя от портала Госуслуг. После ввода данных нажмите кнопку «Войти».

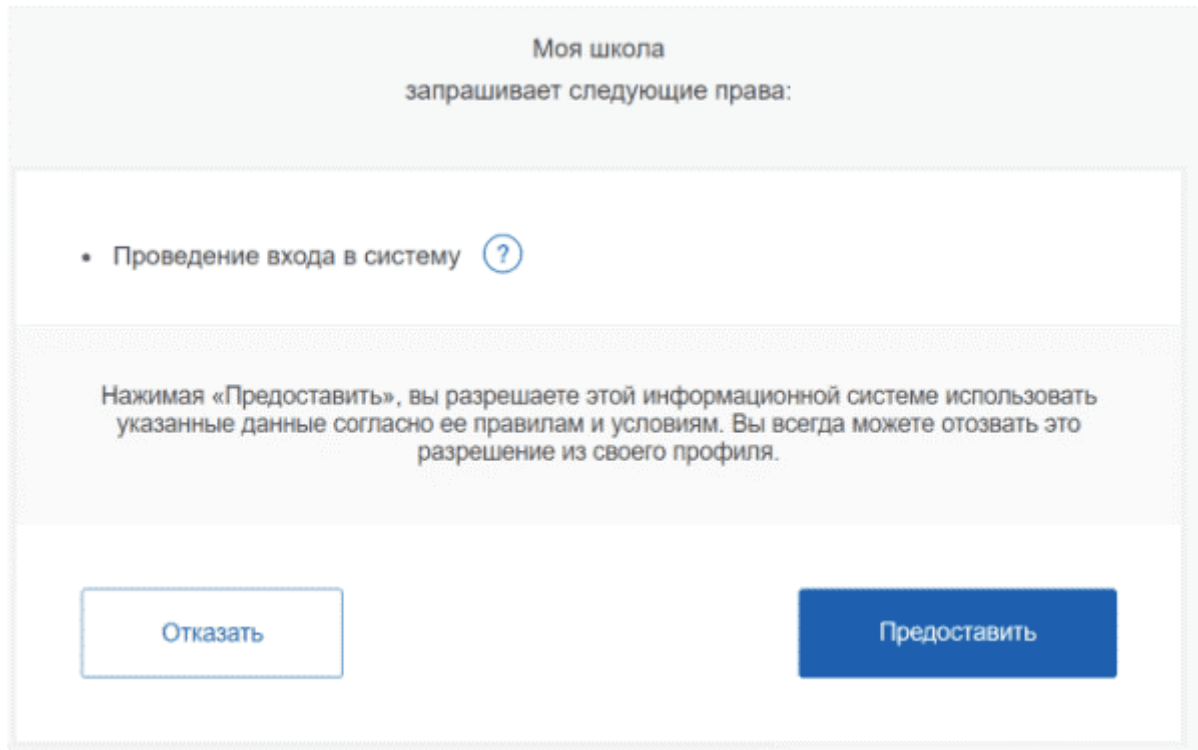

Что вы получаете после регистрации на сайте:

- доступ к электронным журналам и дневникам;
- возможность организовать приём в ОО;
- цифровую библиотеку с презентациями, текстовыми документами, таблицами, видеоуроками;
- интерактивные сервисы для управления образовательными процессами.

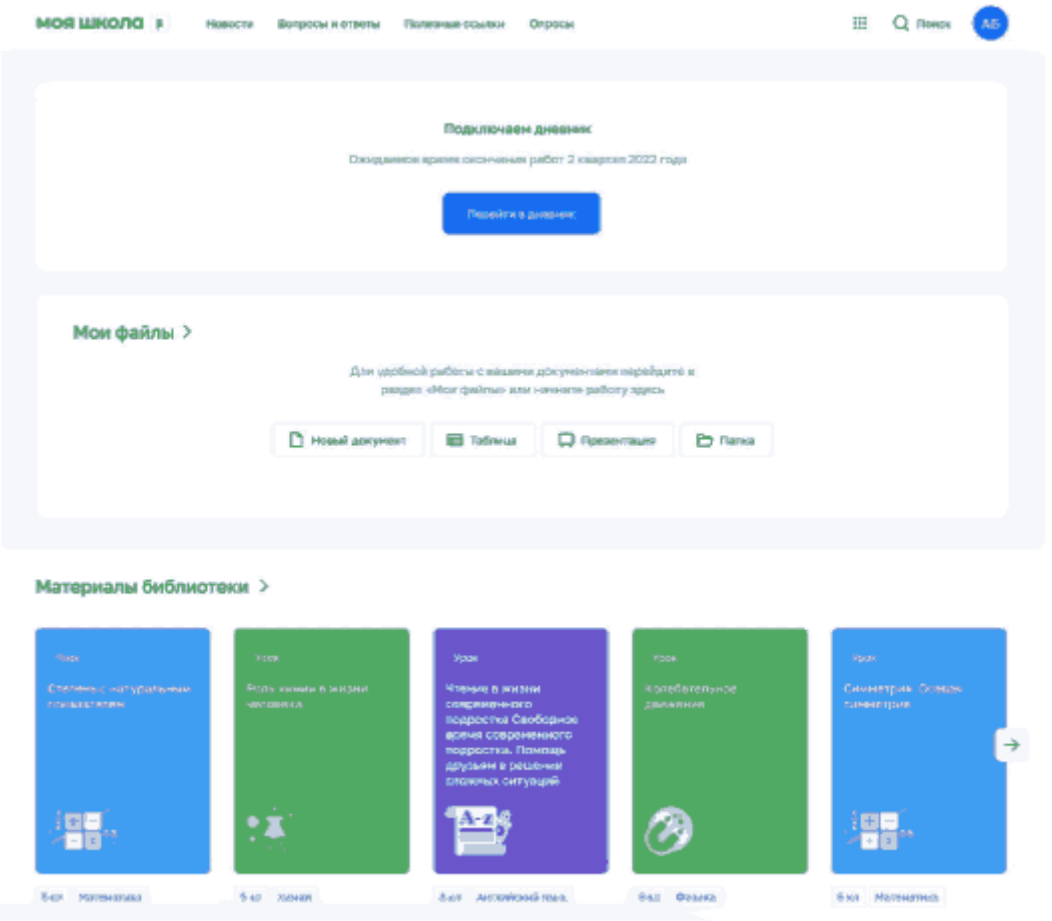

[Инструкция для авторизации во ФГИС Моя школа](https://tonkino-2011-scool.edusite.ru/DswMedia/prilojenie2instrukciyadlyaavtorizaciivofgismoyashkola-rol-pedagogicheskiyrabotnik-.pdf) (роль педагогический работник).

# **ПОДКЛЮЧЕНИЕ РОДИТЕЛЕЙ И ДЕТЕЙ К ФГИС «МОЯ ШКОЛА»**

1. Авторизация для родителей

В личном кабинете родителя на портале госуслуг обязательно должны быть указаны ФИО и СНИЛС.

Если у вас нет учётной записи на портале госуслуг, вам необходимо зарегистрироваться.

Для доступа к сервисам «Моя школа» выполните несколько действий.

- Перейдите по адресу [school.admoblkaluga.ru](https://school.admoblkaluga.ru/) и нажмите на кнопку «Госуслуги».
- В открывшемся окне авторизации введите логин (телефон, почта или СНИЛС) и пароль от учетной записи. Нажмите на кнопку «Войти».
- При первичной авторизации через school.admoblkaluga.ru вам необходимо предоставить доступ на просмотр данных на портале госуслуг, нажав на кнопку «Предоставить»

После успешной авторизации вы попадете в электронный дневник.

Для управления настройками учетной записи или перехода в другие сервисы «Моя школа» вам необходимо в профиле пользователя выбрать «Настройки аккаунта».

[Инструкция для авторизации во ФГИС Моя школа](https://tonkino-2011-scool.edusite.ru/DswMedia/prilojenie4instrukciyadlyaavtorizaciivofgismoyashkola-rol-zakonnyiypredstavitel--.pdf) (роль законный представитель)

### 2. **Авторизация для учащихся**

— Привязка упрощенной учетной записи ребенка к учетной записи родителя в ЕСИА (для детей младше 14 лет) (для входа во ФГИС «Моя школа» )

Если ребенку нет 14 лет, создать учетную запись можно из личного кабинета родителя. Для этого надо найти сведения во вкладке «Семья и дети», перейти в карточку ребенка и нажать на кнопку «Создать учетную запись ребенка на Госуслуги». Далее родитель должен заполнить пустые графы, подтвердить электронную почту и придумать пароль.

## • [Инструкция «Способ №1»](https://tonkino-2011-scool.edusite.ru/DswMedia/instrukciyasposob-1.pdf)

Далее необходимо дождаться проверки от ЗАГСа (1-5 дней)

Если после проверки ЗАГСа в личном кабинете родителя в разделе «Дети» не появилось диалоговое окно «Создание учетной записи ребенка», то переходим к «Способ №2»

- [Инструкция «Способ №2»](https://tonkino-2011-scool.edusite.ru/DswMedia/instrukciyasposob-2.pdf)
- [Видео-инструкция регистрации ребенка через ЕСИА](https://tonkino-2011-scool.edusite.ru/DswMedia/registraciya_uz_reb-nka_iz_lk_roditelya.mp4)

[Регистрация учетной записи ребенка из личного кабинета](https://tonkino-2011-scool.edusite.ru/DswMedia/prilojenie6registraciyauchetnoyzapisirebenkaizlichnogokabinetaroditeley.pdf) родителей.

— Для [учащихся \(для детей старше 14 лет\)](https://tonkino-2011-scool.edusite.ru/DswMedia/prilojenie5instrukciyadlyaavtorizaciivofgismoyashkola-rol-obuchayushaiysya_starshe_14_let--1-.pdf)

#### **Поддержка**

электронная почта [myschool@gosuslugi.ru](mailto:myschool@gosuslugi.ru)

телефон: 8 800 100 70 10

## **ПОС. ГОСУСЛУГИ**